# **INSIGNUM Sprzedaż Detaliczna – Instalacja i Konfiguracja**

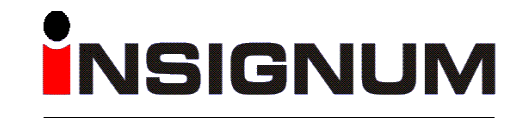

ZARZĄDZAJ FIRMĄ

# **INSTALACJA ORAZ KONFIGURACJA INSIGNUM Sprzedaż Detaliczna**

- 1. Przygotowania do instalacji oprogramowania.
- 2. Sprawdzenie wersji systemu operacyjnego Windows
- 3. Instalacja oprogramowania.
- 4. Wczytanie licencji aplikacji.
- 5. Wstępna konfiguracja systemu.
- 6. Konfiguracja urządzeń fiskalnych.
- 7. Instalacja sterownika USB dla drukarek Novitus Delio Prime/Novitus Bono, konfiguracja urządzenia fiskalnego do połączeń USB.
- 8. Dodatkowa konfiguracja aplikacji.

#### **1. Zaktualizować system Windows poprawkami udostępnionymi przez Microsoft. Po zakończeniu aktualizacji należy zrestartować komputer (BEZWZGLĘDNIE !!!).**

**2. Sprawdzić wersję systemu operacyjnego Windows (32- lub 64- bitowy).** Sprawdzenie wersji jest zależne od wersji systemu operacyjnego. Najszybciej można ją sprawdzić klikając prawym przyciskiem myszki na ikonce "**Komputer**" i wybierając opcję "Właściwości"

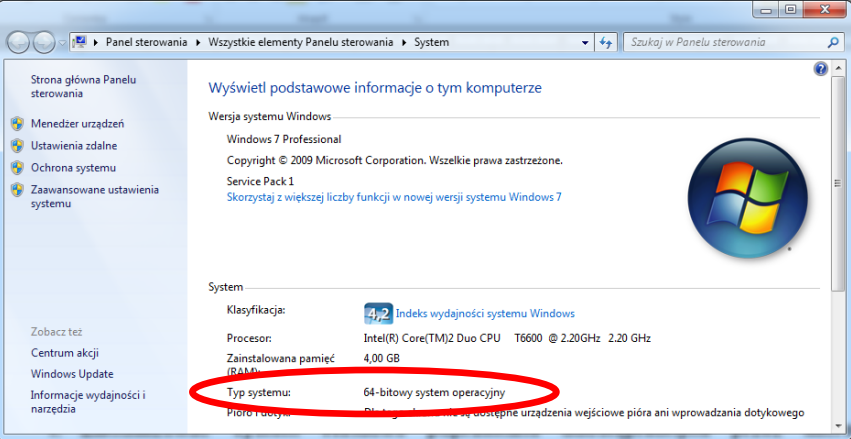

Więcej sposobów na określenie wersji systemu operacyjnego można znajduje się na stronie WWW <http://support.microsoft.com/kb/827218/pl>

#### **3. Instalacja Oprogramowania INSIGNUM**

**UWAGA! Aplikacja INSIGNUM Sprzedaż Detaliczna opiera się na silniku bazodanowym Microsoft SQL Express (w wersji darmowej). Jeżeli na danym komputerze jest (lub była) zainstalowana usługa Microsoft SQL Express w pierwszej kolejności należy ją odinstalować zważając na aktualnie zainstalowane oprogramowanie. W przypadku pytań lub wątpliwości przed instalacją programu najpierw się z nami skontaktuj!!!**

a. Zainstalować silnik bazodanowy *SQL Server Express*.

Zaleca się instalację wersji nowszej: SQL Express 2008R2 SP1.

W zależności od wersji systemu operacyjnego może to jednak być:

- starsza wersja SQL Express 2005SP3 (plik *SQL Express 2005 SP3+DOTNET2.0.exe* z folderu '**SQL Express 2005 (x32)'** )
- nowsza wersja SQL Express 2008R2 SP1 (w zależności od wersji system operacyjnego **32/64** bity należy wybrać plik *SQL\_Express\_2008R2\_SP1\_x32\_iDetal.exe* z folderu '**SQL Express 2008 (x32)**' bądź plik *SQL\_Express\_2008R2\_SP1\_x64\_iDetal.exe* z folderu '**SQL Express 2008 (x64)**').

*UWAGA!!! Wersja SQL 2008 jest dosyć wrażliwa na potencjalne błędy/braki składników systemu operacyjnego Windows.*

- b. Uruchomić ponownie komputer.
- c. Zainstalować aplikację INSIGNUM Sprzedaż Detaliczna
	- Plik **INSIGNUM Sprzedaż Detaliczna x.x.x ZEWN.exe** (xxx oznacza aktualnie udostępnioną wersję programu).

## **4. Wczytywanie licencji aplikacji**

- a. uruchomić aplikację INSIGNUM Sprzedaż Detaliczna
- b. zalogować się do programu:
	- i. użytkownik: *admin*
		- ii. hasło: *admin*

Przy pierwszym logowaniu pojawi się informacja o braku licencji do programu.

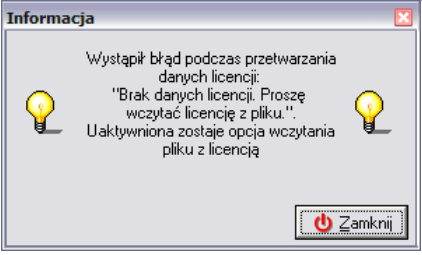

Po zamknięciu komunikatu pojawi się główne okno aplikacji INSIGNUM Sprzedaż Detaliczna.

Z menu *Pomoc* należy wybrać opcję *Wczytaj plik licencji…*

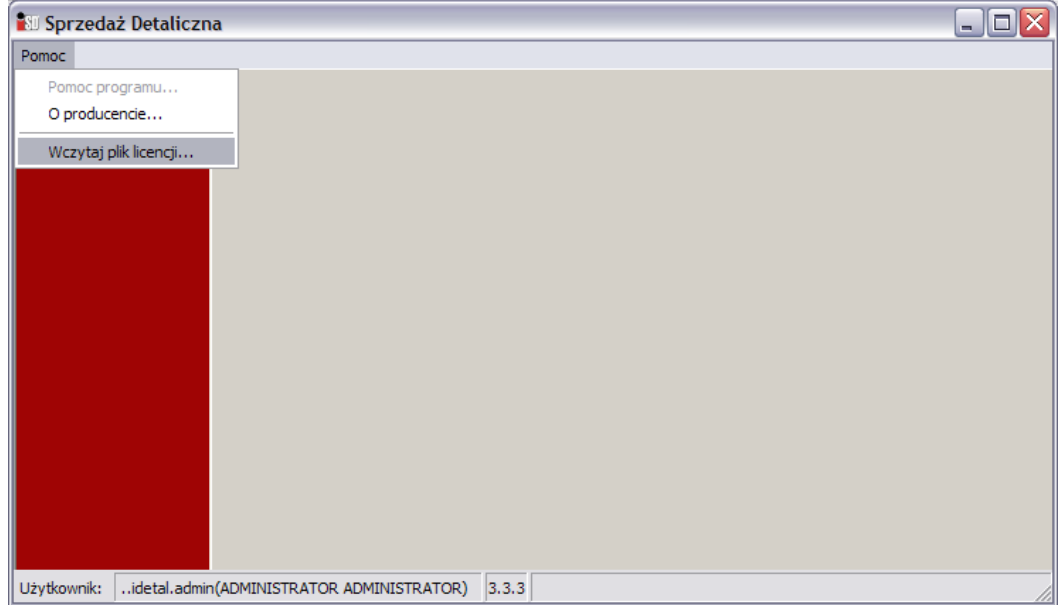

Przy pomocy przycisku *[…]* należy wybrać folder, w którym znajduje się plik licencji (plik znajdujący się w folderze *Licencja*).

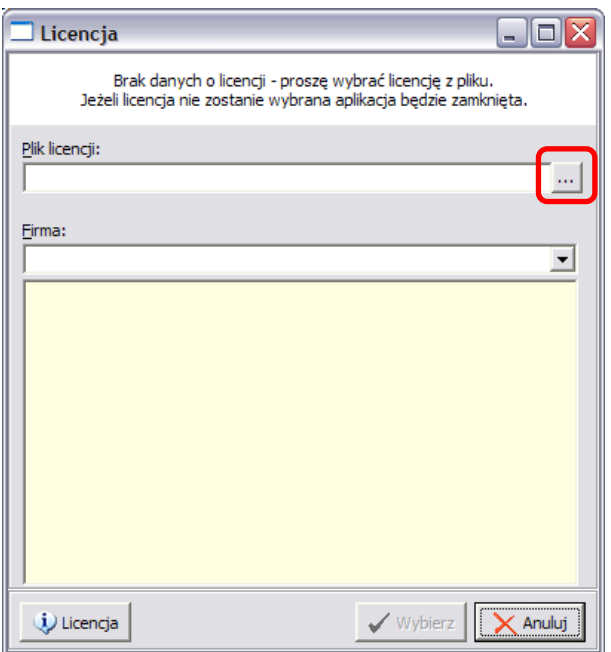

Po wczytaniu licencji pojawią się informacje na temat danych użytkownika licencji. Przed zatwierdzeniem bezwzględnie należy sprawdzić poprawność wyświetlanych danych licencji.

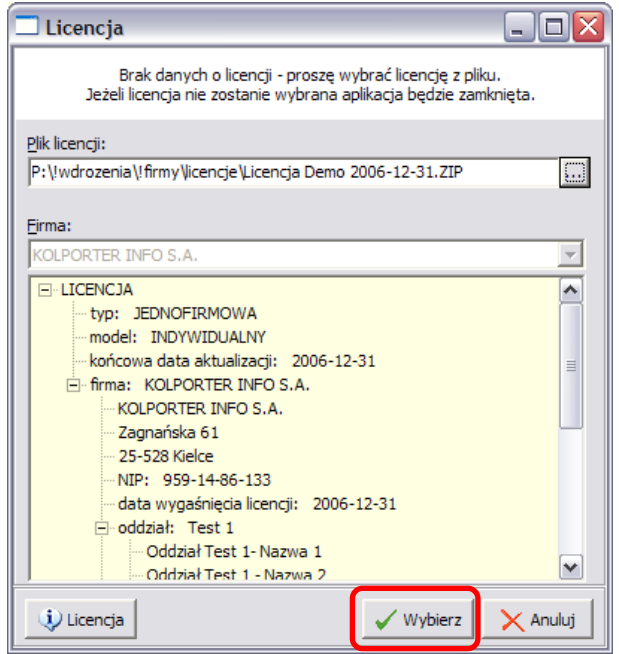

Jeżeli dane są zgodne, za pomocą przycisku *Wybierz* należy zakończyć proces wczytywania licencji. Po zakończeniu operacji pojawi się informacja o konieczności ponownego uruchomienia aplikacji.

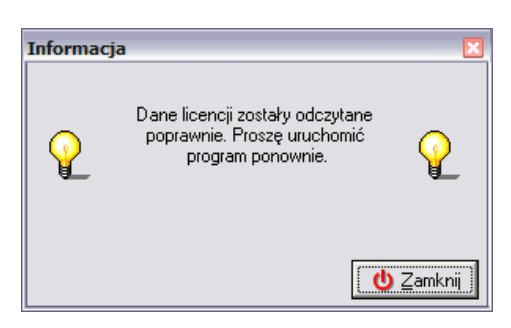

Po ponownym uruchomieniu aplikacja zostanie zarejestrowana na nową firmę.

#### **5. Wstępna konfiguracja systemu**

Aby dokonać wstępnej konfiguracji systemu należy:

- a. zalogować się do programu z uprawnieniami administratora
- b. kolejno wejść w menu *Aplikacja / Konfiguracja / Programu* (lub tuż po zalogowaniu do programu użyć klawisza funkcyjnego *F4*)

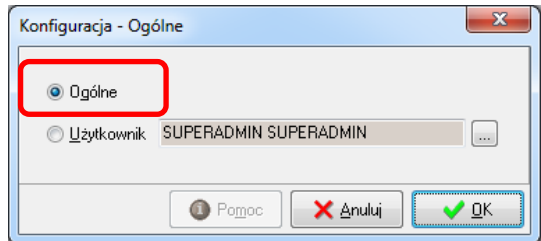

c. w kolejnym oknie należy wskazać *Ogólne* i wcisnąć *OK*

Po wykonaniu tych czynności pojawi się okno konfiguracji ogólnej składające się z kilkunastu zakładek:

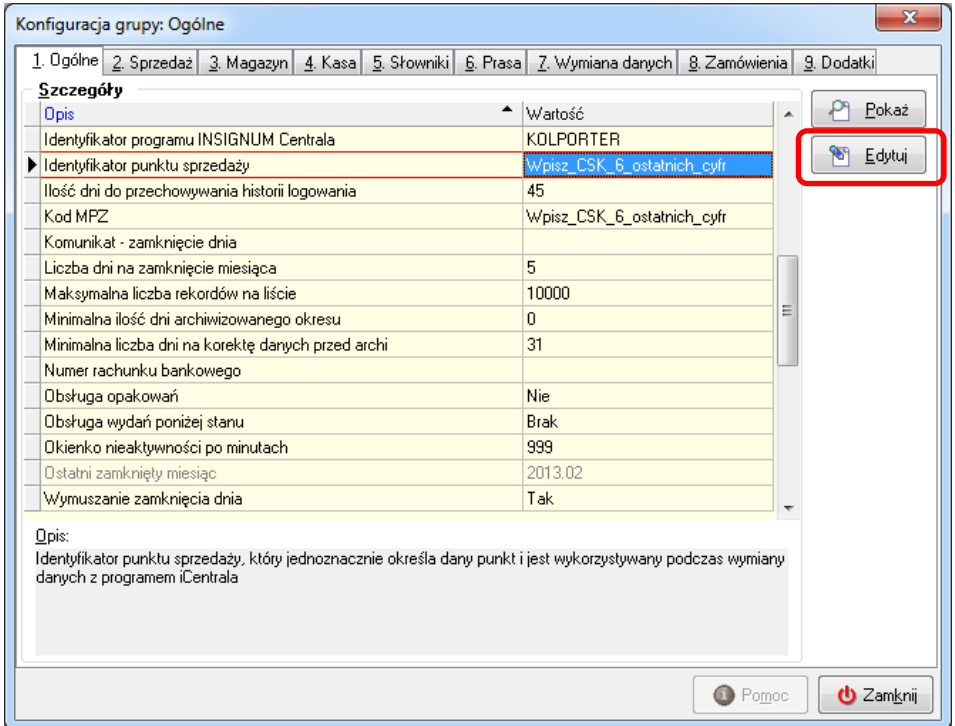

Na zakładce *1. Ogólne* należy ustawić**:**

- *Identyfikator punktu sprzedaży*: 6 ostatnich cyfr numeru CSK widniejącego na umowie o dostawy prasy z firmą Kolporter
- *Kod MPZ*: 6 ostatnich cyfr numeru CSK widniejącego na umowie o dostawy prasy z firmą Kolporter
- *Wymuszanie zamknięcia dnia* (w zależności od potrzeb, zalecane na *TAK* ze względu na m.in. automatyczne tworzenie kopii bazy danych w procesie zamknięcia dnia)
- *Wymuszanie zamknięcia miesiąca* (w zależności od potrzeb)

W celu wyliczania poprawnych ceny zakupu dla towarów prasowych oraz wysokości marży na prasie należy na zakładce *4. Prasa* wprowadzić wysokość zakładanej marży na prasie zgodnej z umową podpisaną z Kolporter:

- parametr *Zakładana marża w trakcie przyjęcia*: w formacie liczbowym (np. marżę w wysokości 12% należy wprowadzić jako *12,00* z kolei marżę w wysokości 12,5% należy wprowadzić jako *12,50*)

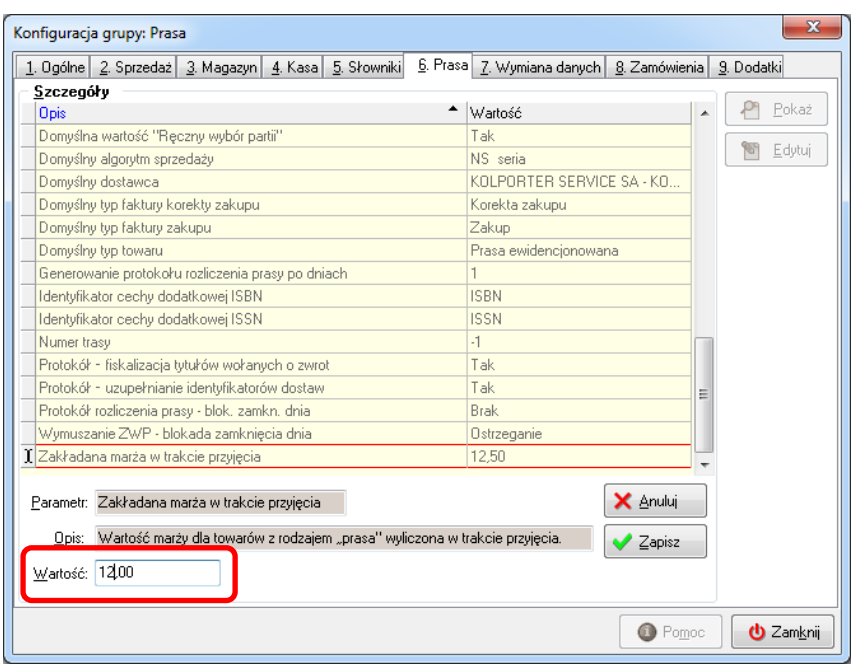

## **6. Konfiguracja urządzeń fiskalnych**

Przed przystąpieniem do operacji sprzedaży należy odpowiednio skonfigurować urządzenie oraz stanowisko fiskalne. W tym celu należy wejść w menu *Słowniki / Fiskalizacja / Urządzenia fiskalne…*

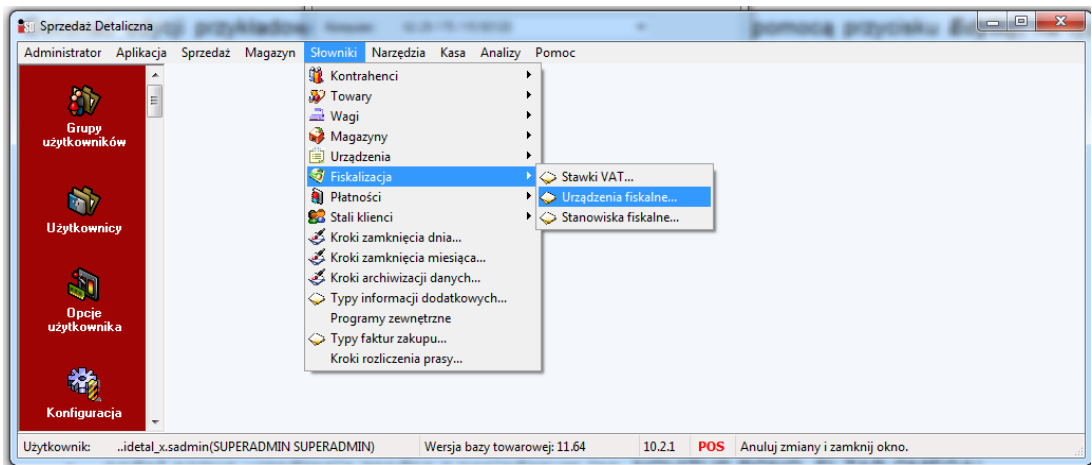

Dokonać edycji przykładowego aktywnego urządzenia fiskalnego (za pomocą przycisku *Edytuj*) na typ urządzenia jaki jest podłączone do systemu sprzedaży:

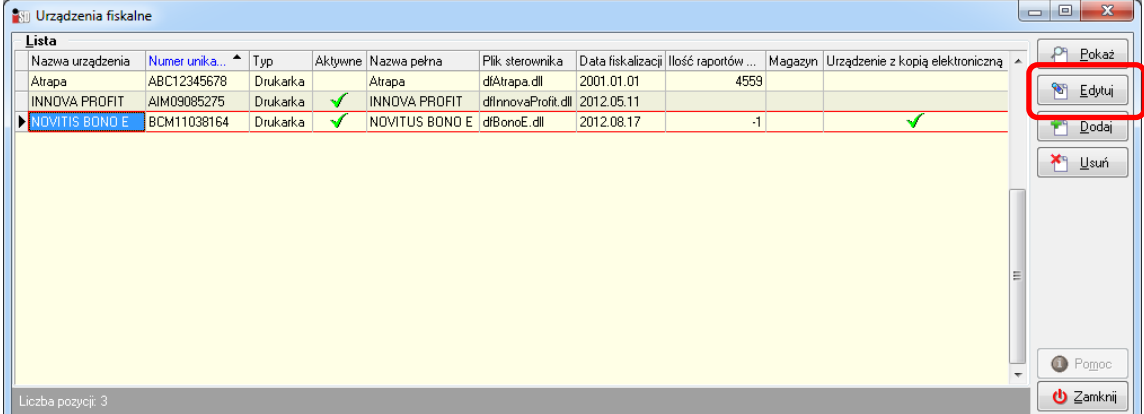

W oknie tym należy:

- nadać nazwę urządzenia zgodną z posiadanym (np. NOVITUS BONO, ELZAB OMEGA),
- wprowadzić numer unikatowy urządzenia (widniejący w książce serwisowej drukarki),
- wybrać odpowiedni sterownik urządzenia,
- pole *Magazyn* można pozostawić puste,
- dla urządzeń firmy NOVITUS (WYŁĄCZNIE!) nie posiadających kopii rolki fiskalnej lecz przechowujących kopie w postaci elektronicznej należy zaznaczyć parametr *Urządzenie z kopią elektroniczną*.

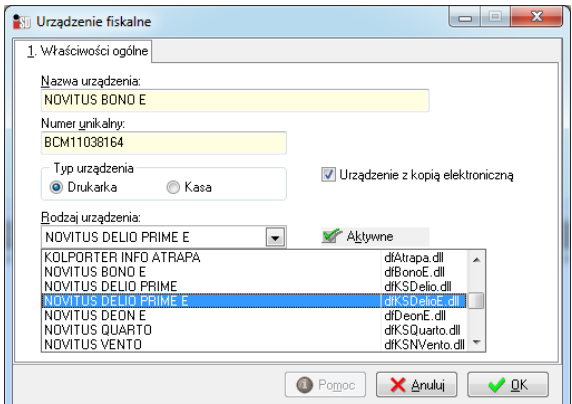

Przykładowo skonfigurowane urządzenie fiskalne:

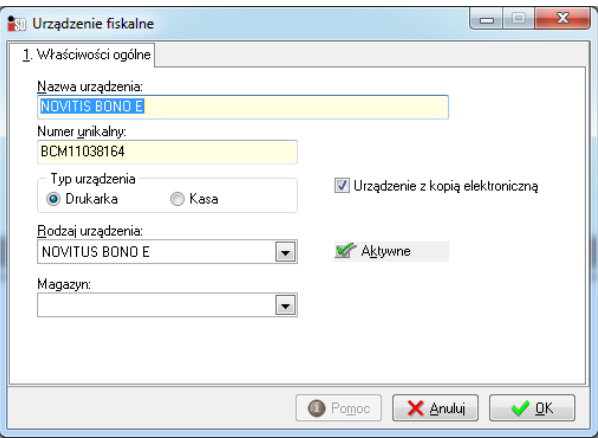

Po zakończeniu konfiguracji należy upewnić się czy urządzenie zostało zaznaczone jako aktywne, następnie wcisnąć *OK* i powrócić do głównego panelu aplikacji.

Kolejnym krokiem jest konfiguracja stanowiska fiskalnego. W tym celu należy w głównym oknie aplikacji kolejno wybrać w menu *Aplikacja / Konfiguracja / Stanowiska* (to samo okno zostanie otwarte po wciśnięciu klawisza *F2* w głównym oknie aplikacji).

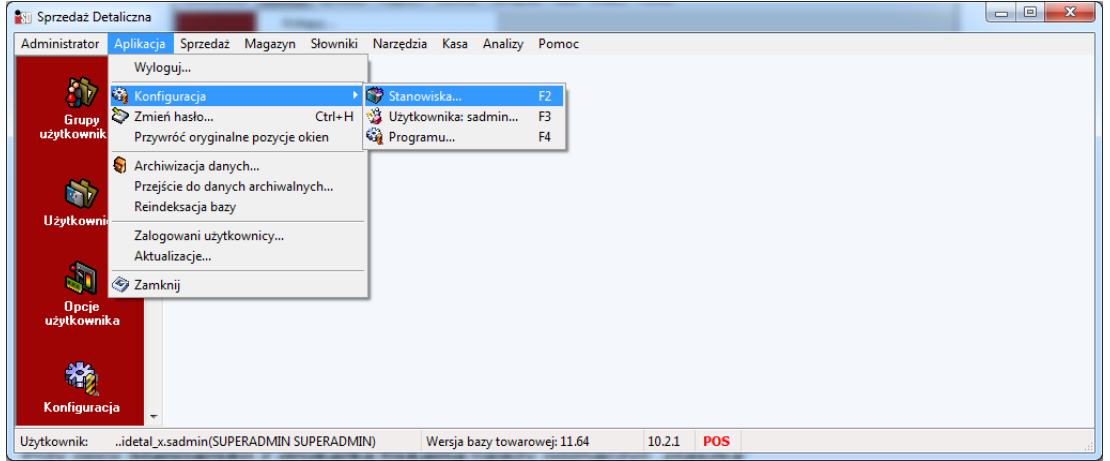

Przy parametrze *Stanowisko z drukarką fiskalną* należy odznaczyć "ptaszka"

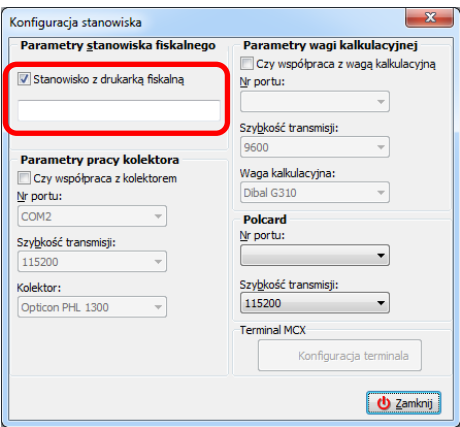

i ponownie go zaznaczyć. Zostanie otwarte okno z listą stanowisk fiskalnych. Należy w nim wskazać wcześniej skonfigurowaną drukarkę fiskalną

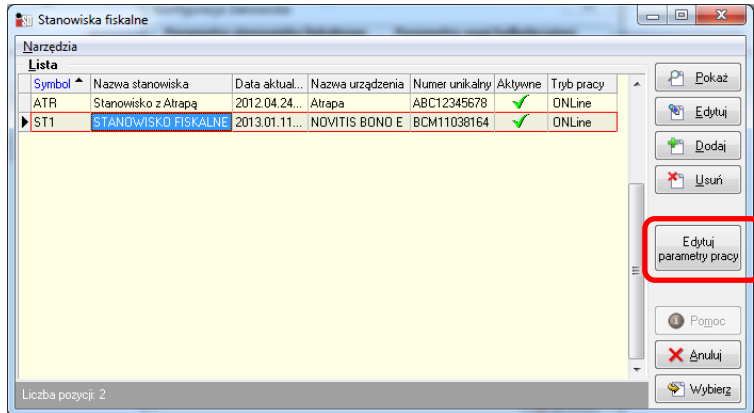

Następnie należy skorzystać z przycisku *Edytuj parametry pracy*. Po jego wybraniu należy wskazać port COM, do którego podłączone jest urządzenie fiskalne.

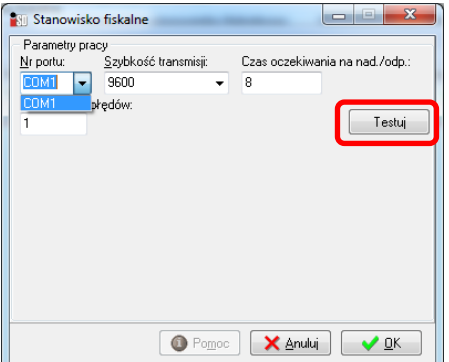

Poprawność konfiguracji można sprawdzić za pomocą przycisku *Testuj*. Jeżeli zostanie wyświetlona informacja o poprawnym zakończeniu operacji należy konfigurację potwierdzić

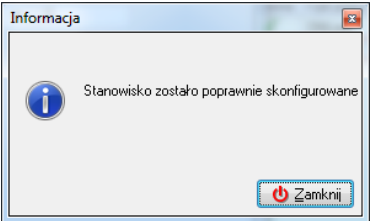

Wybór stanowiska i konfigurację urządzenia należy potwierdzić za pomocą przycisku *Wybierz*.

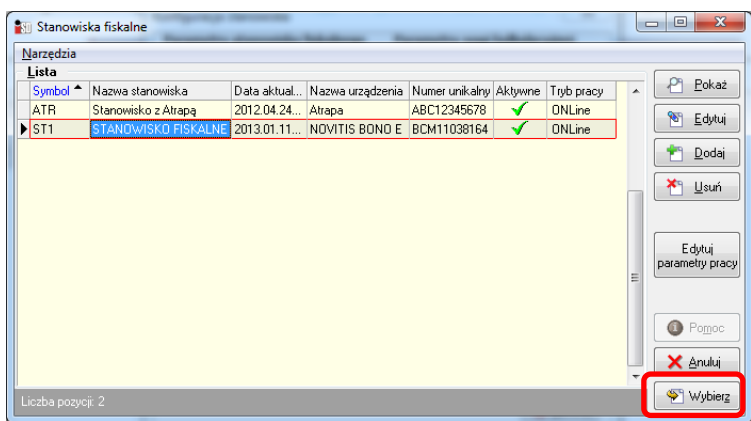

Po wskazaniu stanowiska okno konfiguracji stanowiska należy zamknąć.

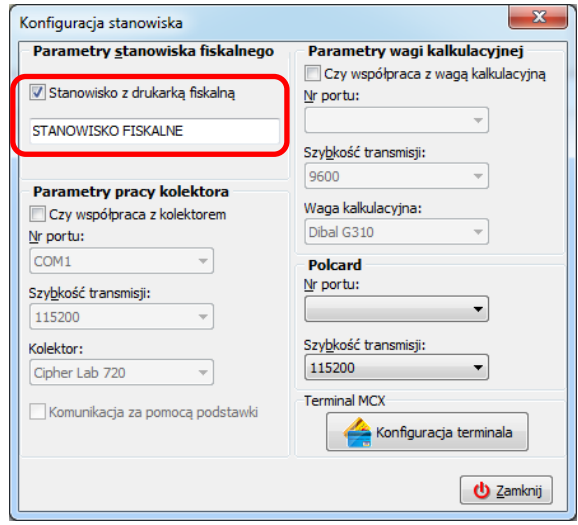

#### **7. Instalacja drukarki fiskalnej Novitus na porcie USB**

W przypadku podłączania drukarki firmy Novitus za pośrednictwem złącza USB konieczne jest zainstalowanie sterowników producenta drukarki.

Sterowniki dla drukarek fiskalnych firmy Novitus znajdują się na nośniku w folderze "*Drukarki fiskalne\Drukarki Novitus\USB Driver v2.08.28*". Przed podłączeniem drukarki fiskalnej do portu USB należy zainstalować sterownik. W zależności od wersji systemu operacyjnego Windows (32- lub 64- bit) należy odpowiednio użyć pliku *dpinst.exe* lub *dpinst\_x64.exe*

Instalacja przebiega na zasadzie klikania przycisku *Dalej* i nie wymaga interwencji użytkownika

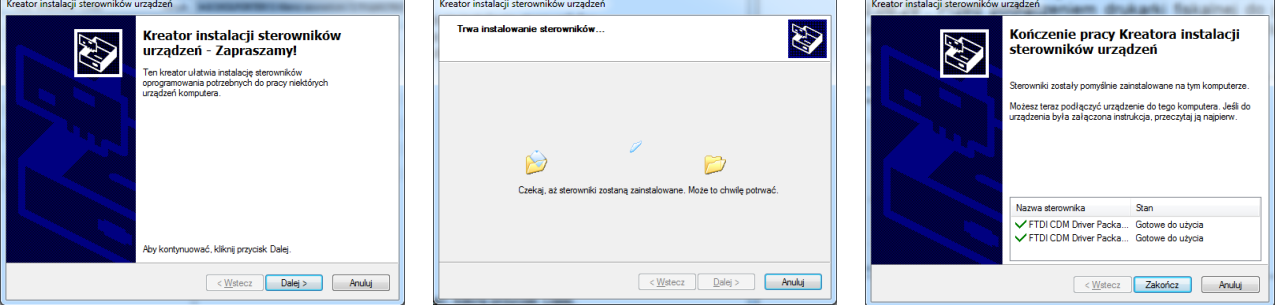

Sterowniki zostały zainstalowane.

Kolejnym krokiem jest fizycznie wytypowanie w komputerze portu USB, do którego drukarka fiskalna będzie podłączona **na stałe**. Wybór portu USB jest bardzo ważny, ponieważ każde przepięcie drukarki do innego portu USB spowoduje ponowną instalację sterowników i konieczność zmiany w konfiguracji stanowiska sprzedażowego.

Po podłączeniu drukarki fiskalnej za pośrednictwem kabla do portu USB należy ją włączyć, system operacyjny Windows wykryje dwa nowe porty szeregowe i automatycznie dokona instalacji dwóch nowych portów szeregowych COM o konkretnych numerach (nadane numery portów są zależne od danego stanowiska komputerowego). Numer portu COM pod jakim zainstalowała się w systemie drukarka należy wskazać podczas konfigurowania stanowiska fiskalnego. Poprawność konfiguracji można sprawdzić wchodząc w okno sprzedaży i rozpoczynając wystawianie paragonu. Jeżeli drukarka rozpocznie natychmiastowy wydruk pierwszej pozycji paragonu to paragon można anulować w systemie, zostanie wystornowany również na urządzeniu fiskalnym. Innym sposobem jest testowy wydruk raportu dobowego z poziomu okna sprzedaży detalicznej (menu *Sprzedaż / Sprzedaż detaliczna / Raport dobowy* (w sekcji polecenia w lewej części okna).

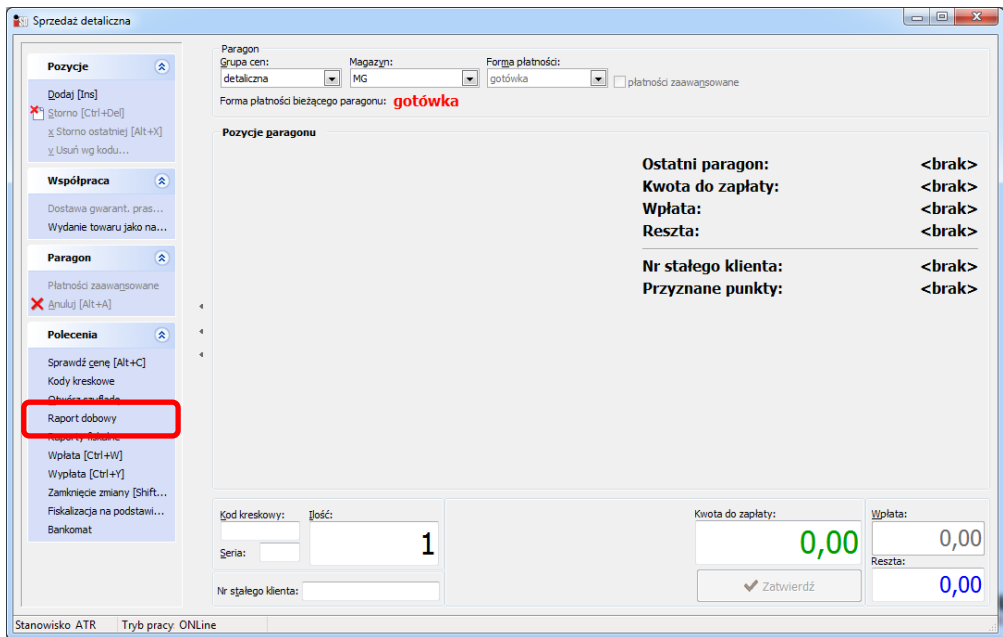

Wywołanie tej opcji powinno spowodować reakcję na urządzeniu fiskalnym.

Uwaga! Ponieważ drukarka instaluje dwa wirtualne porty szeregowe COM istnieje możliwość, że podczas konfiguracji stanowiska fiskalnego zostanie wybrany port niewłaściwy. W takim wypadku próba wejścia w okno sprzedaży zakończy się sukcesem, jednak wystawienie paragonu będzie powodowało brak reakcji urządzenia fiskalnego. W takim wypadku konieczne będzie przekonfigurowanie portów COM.

Dodatkowym wymogiem współdziałania aplikacji z drukarką fiskalną jest odpowiednia konfiguracja samego urządzenia fiskalnego. W przypadku drukarek Novitus (na przykładzie modelu Novitus Bono E) należy na urządzeniu fiskalnym:

- a. wcisnąć przycisk *OK/Menu*
- b. za pomocą przycisków strzałek wybrać opcję *2. Ustawienia* i potwierdzić przyciskiem *OK/Menu*
- c. wybrać *2.2 Konfiguracja* i potwierdzić przyciskiem *OK/Menu*
- d. wybrać *2.2.2 Komunikacja* i potwierdzić przyciskiem *OK/Menu*
- e. wybrać *5. Połączenia* i potwierdzić przyciskiem *OK/Menu*
- f. za pomocą klawiszy strzałek góra/dół należy kolejno przesuwać zdefiniowane konfiguracje w taki sposób, aby docelowo port *PC* znalazł się pod właściwym portem USB (w zależności od ustawień portu będzie to *3U* bądź *4U*)

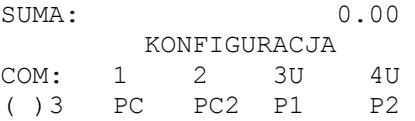

g. po dokonaniu konfiguracji należy wcisnąć na drukarce strzałkę w lewo, w nawiasie powinien pojawić się znak gwiazdki (**\***)

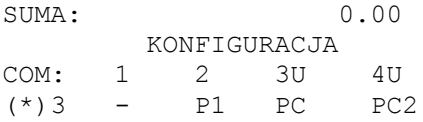

h. zmiany należy zatwierdzić przyciskiem *OK/Menu*

i. należy wyjść z menu konfiguracji drukarki wciskając przycisk *C* do momentu całkowitego wyjścia z menu (na wyświetlaczu drukarki powinna być wyświetlona tylko informacja o dacie i sumie paragonu)

# 8. **Dodatkowa konfiguracja aplikacji**

W przypadku dodatkowego zapotrzebowania możliwa jest dodatkowa konfiguracja poszczególnych opcji w programie, np. słownika użytkowników, dokumentów magazynowych, kroków wykonywanych w procesie zamknięcia dnia, raportów i operacji kasowych etc.

Więcej szczegółów na ten temat znajduje się w instrukcji do programu INSIGNUM Sprzedaż Detaliczna.